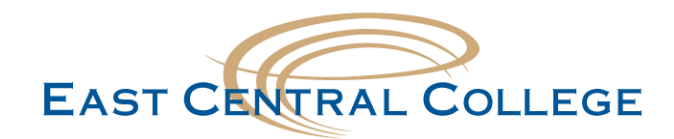

## **iOS FalconMail/Office 365 Email setup**

## **Step 1:** Open the **Settings** App and then scroll down to the **Mail**, tap **Accounts>Add Account**

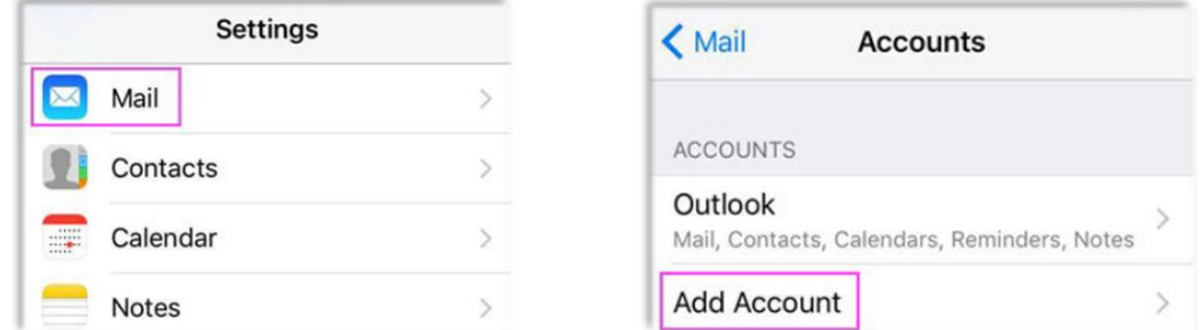

## **Step 2:** Select **Exchange Step 3:** Enter your **FalconMail email address** and **Password**

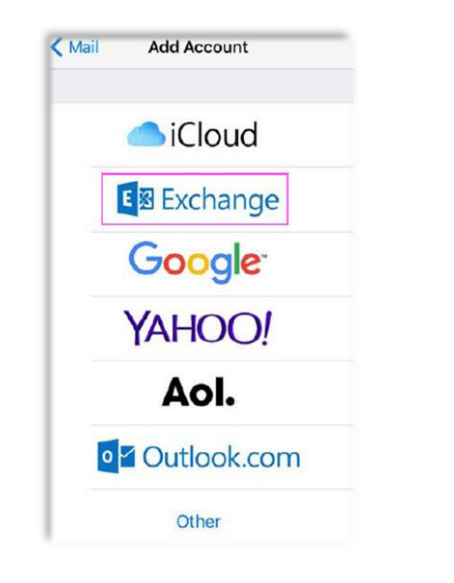

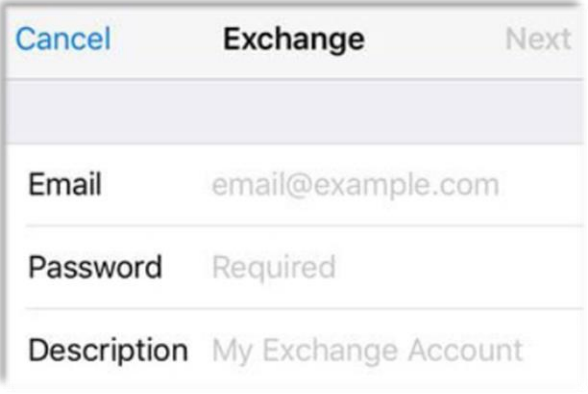

**Step 4: (Optional)** If you're prompted to enter server settings, enter the following and tap Next.

**Email:** firstname.lastname@student.eastcentral.edu **Server:** outlook.office365.com **Username:** firstname.lastname@student.eastcentral.edu **Password:** eCentral Password

**Didn't work for your device?** If your problem still persists, call the IT Help Desk at 636-584-6738 or [helpdesk@eastcentral.edu](mailto:helpdesk@eastcentral.edu)